# Kofax Power PDF

Release Notes Version: 4.0.0

Date: 2020-07-31

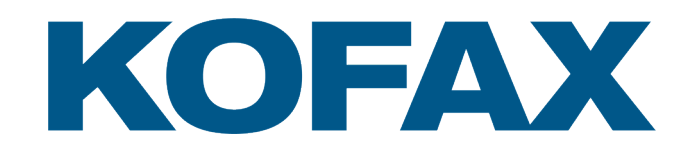

© 2020 Kofax. All rights reserved.

Kofax is a trademark of Kofax, Inc., registered in the U.S. and/or other countries. All other trademarks are the property of their respective owners. No part of this publication may be reproduced, stored, or transmitted in any form without the prior written permission of Kofax.

# **Table of Contents**

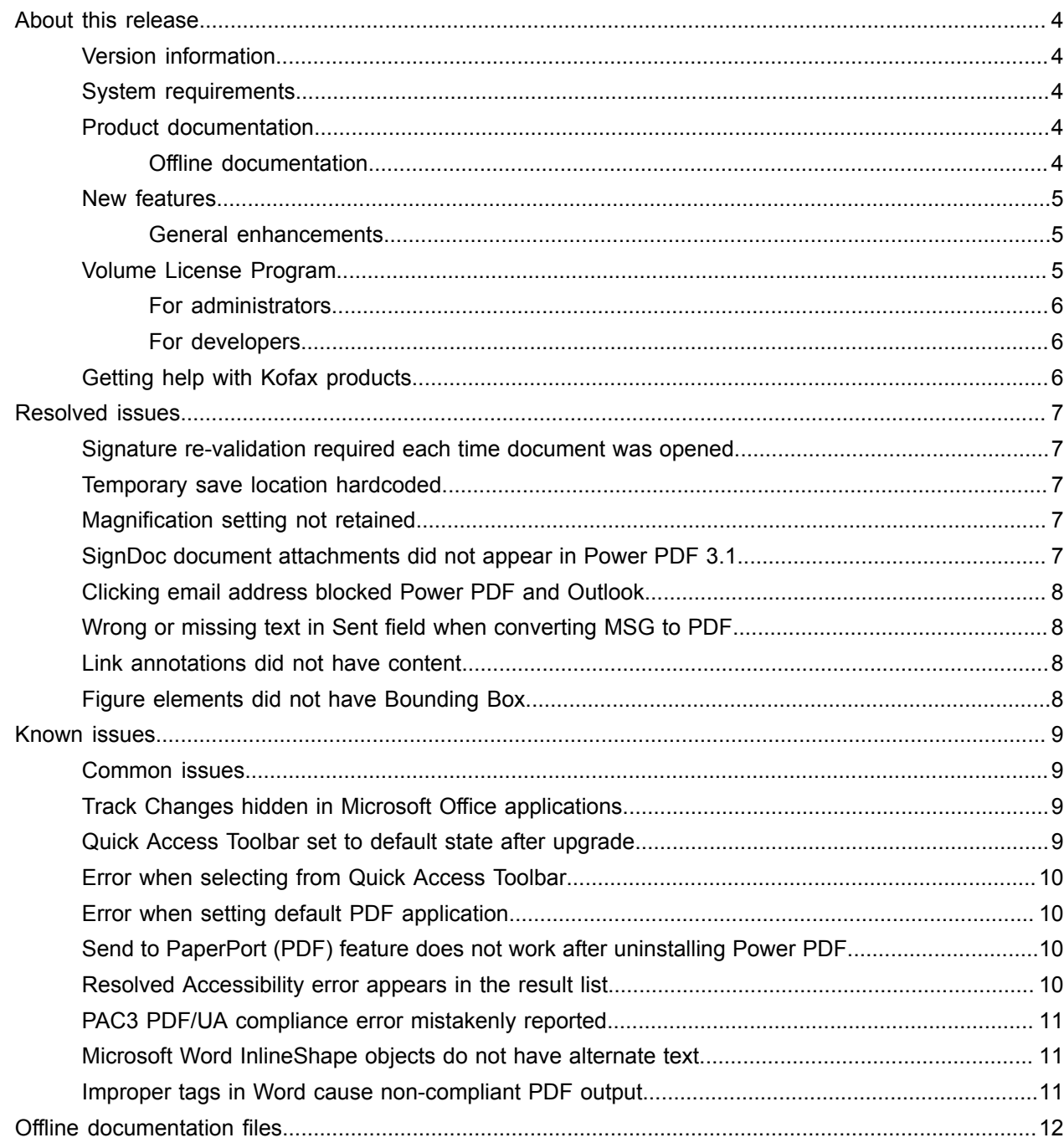

# <span id="page-3-0"></span>About this release

The release notes give you information about Kofax Power PDF 4.0.0. Please read this document carefully, as it may contain information not included in other product documentation.

#### <span id="page-3-1"></span>Version information

This Kofax Power PDF product is identified by build number 4.0.0.0.0.20377, which appears in the About box.

### <span id="page-3-2"></span>System requirements

The primary source of information about Kofax Power PDF system requirements and dependencies on other products is the Technical Specifications document, which is available on the Kofax Power PDF 4.0.0 [Product Documentation](https://docshield.kofax.com/Portal/Products/PowerPDF/4.0.0-u2prycyg8w/PowerPDF.htm) page. The document is updated regularly, and we recommend that you review it carefully to ensure success with your Kofax Power PDF product.

# <span id="page-3-3"></span>Product documentation

The Kofax Power PDF documentation set includes:

- *Kofax Power PDF Getting Started Guide*
- *Help for Kofax Power PDF*
- *Kofax Power PDF Release Notes*
- *Kofax Power PDF Network Installation Guide (English)*

The full documentation set for Kofax Power PDF is available online:

[https://docshield.kofax.com/Portal/Products/PowerPDF/4.0.0-u2prycyg8w/PowerPDF.htm](https://docshield.kofax.com/Portal/Products/en_US/PowerPDF/4.0.0-u2prycyg8w/PowerPDF.htm)

You can also access the online help from the Kofax Power PDF product interface.

#### <span id="page-3-4"></span>Offline documentation

If the security policy for your organization restricts Internet access, you can access the Kofax Power PDF documentation in offline or "on premises" mode, which is supported with an Advanced Volume license.

To obtain the documentation for use in offline mode, go to the [Kofax Fulfillment Site](https://delivery.kofax.com/WebUserIdentity/Account/Login) to download KofaxPowerPDFDocumentation\_4.0.0.zip, which contains documentation for all supported languages. The system administrator can refer to the instructions in the "Installation in Distributed Environments"

chapter in the *Kofax Power PDF Network Installation Guide* to set the preferred mode for accessing online help.

**Note** The Power PDF documentation .zip file does not include the release notes files, which are available as separate downloads from the Kofax Fulfillment Site.

See Offline [documentation](#page-11-0) files for a list of documentation translations that are available for use in offline mode.

### <span id="page-4-0"></span>New features

This section lists the features that are introduced in this product release.

- Integration with Kofax SignDoc (Power PDF Advanced only)
- Using SignDoc integration, you can either send a document via SignDoc, or sign a document using the online service.
- New Header options in the Mail Archiving settings You can add letterhead to each e-mail, or include the archival date and time stamp in the heading.
- Notification if user opens PDF documents that have Adobe Extended Features enabled.
- Integrated OneDrive connector The Connectors tab includes tools to open and save documents in the OneDrive cloud. Power PDF can handle multiple OneDrive accounts, for both Professional and Standard.
- Accessible PDF creation that meets PDF/UA and WCAG 2.1 AA standards The Accessibility Checker is updated to detect any WCGA 2.1 AA or PDF/UA issues in the results.
- Support for PDF/UA compliant document creation from Microsoft Office Exporting PDF documents from Microsoft Office applications can produce PDF/UA compliant output.
- More precise tagging of Microsoft Word documents Tagging is maintained when exporting Microsoft Word documents, which results in PDF output optimized for processing operations such as Read Aloud.
- Bates numbering is supported for all items included in a PDF portfolio.

#### <span id="page-4-1"></span>General enhancements

- Kofax branding and streamlined user interface
- Extended document reading support with Jaws 2019
- Reading Order panel updated with Table Editor mode

# <span id="page-4-2"></span>Volume License Program

The Volume License Program (VLP) is available to Kofax Power PDF administrators and developers.

#### <span id="page-5-0"></span>For administrators

Power PDF can be configured for Active Directory, SMS and Citrix deployment. Network and server deployment requires a VLP (Volume License Program) agreement with Kofax. For deployment instructions, see the *Power PDF Network Installation Guide*. For assistance with deployment, a maintenance agreement is required.

#### <span id="page-5-1"></span>For developers

The Power PDF automation API requires a VLP agreement and is not available to users who purchase the individual (non-Volume) license through consumer, distribution or reseller channels.

# <span id="page-5-2"></span>Getting help with Kofax products

The [Kofax Knowledge Base](https://knowledge.kofax.com/) repository contains articles that are updated on a regular basis to keep you informed about Kofax products. We encourage you to use the Knowledge Base to obtain answers to your product questions.

To access the Kofax Knowledge Base, go to the [Kofax website](https://www.kofax.com/) and select Support on the home page.

**Note** The Kofax Knowledge Base is optimized for use with Google Chrome, Mozilla Firefox or Microsoft Edge.

The Kofax Knowledge Base provides:

• Powerful search capabilities to help you quickly locate the information you need.

Type your search terms or phrase into the **Search** box, and then click the search icon.

• Product information, configuration details and documentation, including release news.

Scroll through the Kofax Knowledge Base home page to locate a product family. Then click a product family name to view a list of related articles. Please note that some product families require a valid Kofax Portal login to view related articles.

- Access to the Kofax Customer Portal (for eligible customers).
	- Click the **Customer Support** link at the top of the page, and then click **Log in to the Customer Portal**.
- Access to the Kofax Partner Portal (for eligible partners). Click the **Partner Support** link at the top of the page, and then click **Log in to the Partner Portal**.
- Access to Kofax support commitments, lifecycle policies, electronic fulfillment details, and self-service tools.

Scroll to the **General Support** section, click **Support Details**, and then select the appropriate tab.

# <span id="page-6-0"></span>Resolved issues

This section lists previously reported issues that are now resolved.

#### <span id="page-6-1"></span>Signature re-validation required each time document was opened

**Bug 1470367**: When the user validated a signature in a document, it remained validated only for that day. If the user opened the same document the following day, the signature had to be re-validated.

The issue was resolved in fix pack KofaxPowerPDFAdvanced-3.1.0.6.0.20278.

### <span id="page-6-2"></span>Temporary save location hardcoded

**Bug 1469325**: This issue affected Windows Server 2012 R2 and 2019, 64-bit virtual machines in RDS environments. Users viewing PDFs with Internet Explorer 11 integration of Power PDF on a virtualized server could potentially see confidential PDF files that were emailed by other users.

The issue was resolved in fix pack KofaxPowerPDFAdvanced-3.1.0.7.0.20319.

### <span id="page-6-3"></span>Magnification setting not retained

**Bug 1466465**: If the user created a PDF from Microsoft Word and set Magnification in the Document settings to Fit Visible, the PDF output opened in Power PDF with Fit Page magnification.

The issue was resolved in fix pack KofaxPowerPDFAdvanced-3.1.0.6.0.20277.

### <span id="page-6-4"></span>SignDoc document attachments did not appear in Power PDF 3.1

**Bug 1466463**: When the user opened a PDF package that included SignDoc documents and selected "Click here to open signed documents and audit trail", the attachments did not appear.

The issue was resolved in fix pack KofaxPowerPDFAdvanced-3.1.0.6.

**Workaround**: Use the Attachments panel to access the included SignDoc documents.

# <span id="page-7-0"></span>Clicking email address blocked Power PDF and Outlook

**Bug 1452554**: If the user clicked an email address in Power PDF, the application automatically opened a new Outlook email window in modal mode that blocked both Power PDF and Outlook. The issue occurred only with email addresses in plain text; the email links worked properly.

The issue was resolved in fix pack KofaxPowerPDFAdvanced-3.1.0.6.0.20277.

# <span id="page-7-1"></span>Wrong or missing text in Sent field when converting MSG to PDF

**Bug 1406602**: When creating a PDF from a .msg file, the Sent field was missing or contained corrupt content. The output depended on the method used:

- If the user started PDF Create Assistant and selected the Searchable PDF profile, the Sent field contained corrupt content.
- If the user selected **Create PDF from file** > **Standard quality** from the context menu of the .msg file in File Explorer (Windows Explorer), the Sent field contained corrupt content.
- If the user opened the .msg file in Outlook and selected Kofax PDFArchive Mail, the Sent field was missing.

The issue was resolved in fix pack KofaxPowerPDFAdvanced-3.1.0.6.0.20277.

#### <span id="page-7-2"></span>Link annotations did not have content

**Bug 1367581**: If the user prepared a Word document with one or more links and used the **File** > **Save As Kofax PDF** menu command for PDF conversion, the output failed the PDF/UA compliance check. The Power PDF Compliance Checker reported the following critical issue: Link annotation has no content.

The issue was resolved in Power PDF 3.1, build 20125.0100.

# <span id="page-7-3"></span>Figure elements did not have Bounding Box

**Bug 1367579**: If the user prepared a Word document with one or more figures and used the **File** > **Save As Kofax PDF** menu command for PDF conversion, the output failed the PDF/UA compliance check. The Power PDF Compliance checker reported the following critical issue:

Figure has no BBox.

# <span id="page-8-0"></span>Known issues

This section contains information about potential issues that you could encounter while using Kofax Power PDF 4.0.0. Workarounds are provided, as applicable.

#### <span id="page-8-1"></span>Common issues

This section lists common issues that are not associated with a specific defect tracking number.

• **Advanced Edit**: When using the Advanced Edit feature, note that converting either an Image PDF or a Searchable PDF file may result in an unsatisfactory conversion. Image PDF and Searchable PDF files require OCR (Optical Character Recognition) in order to be processed by Advanced Edit.

**Workaround**: You can convert these types of PDF files to their native format (either through the Convert button or from Convert Assistant) to generate an editable document type. Then open the resulting document in a program such as Microsoft Word or Excel to perform the advanced editing.

• **PDF open/viewing association**: During the uninstallation process for Power PDF, the PDF file open/ viewing association may be altered or removed.

**Workaround**: After the installation is complete, you can repair/reinstall your third-party PDF software to re-establish the PDF file open/viewing association.

• **Viewing PDFs / Internet Explorer**: If other Kofax PDF products are uninstalled after Power PDF is installed, the viewing of PDF documents in Internet Explorer will no longer work until it is registered again.

**Workaround**: To re-register the PDF viewer provided with Internet Explorer, you can use the Options dialog box in Power PDF.

#### <span id="page-8-2"></span>Track Changes hidden in Microsoft Office applications

**Case 26117477**: In Microsoft Office (Word, Excel, PowerPoint) applications, if the conversion is started from the Kofax PDF tab, the output does not include Track Changes and it lacks PDF/UA compliance.

**Workaround**: This is by design. For tagged PDF output that includes the Track Changes markup, use **File** > **Save as Kofax PDF** for PDF conversion from Office applications.

# <span id="page-8-3"></span>Quick Access Toolbar set to default state after upgrade

**Bug 1479423**: When you upgrade Power PDF to version 4.0, the Quick Access Toolbar is reset to the default state and custom menu commands are not retained.

**Workaround**: Manually customize the toolbar to restore missing menu commands.

## <span id="page-9-0"></span>Error when selecting from Quick Access Toolbar

**Bug 1459073**: This issue can occur if EMC Documentum 7.1 is installed with Power PDF Advanced (Non-Volume build), and you add Open and Save EMC Documentum commands to the Quick Access Toolbar. Clicking Open from Documentum in the Quick Access Toolbar results in the following error message:

Load JVM DLL Failed on LoadLibrary.

**Workaround: Copy MSVCR100.dll into the Windows\SYSWOV64 folder. This requires administrator rights** on the computer.

# <span id="page-9-1"></span>Error when setting default PDF application

**Bug 1457440**: Each time you start Power PDF, it verifies the default PDF application. If another program is set as the default PDF application, you are prompted to set Power PDF as the default. If you click Yes, the operation may fail on some Windows versions and an error message appears. In this case, you can set the default PDF application manually.

**Workaround**: To set Power PDF as your default PDF application in Windows 10:

**1.** Select **Control Panel** > **All Control Panel Items** > **Default Programs** > **Set your default programs** .

The Default Apps window appears.

- **2.** Click **Choose default apps by file type**.
- **3.** Look for **.pdf** in the list, and click the currently selected default application on the right. The "Choose an app" list appears.
- **4.** Select **Kofax Power PDF** .

### <span id="page-9-2"></span>Send to PaperPort (PDF) feature does not work after uninstalling Power PDF

**Bug 1414106**: If PaperPort was installed before Power PDF, removing Power PDF disrupts Power PDF integration in Microsoft Word. Clicking **Send to PaperPort (PDF)** in Word results in the following error message:

Unable to print. Cannot find. Please Install it.

# <span id="page-9-3"></span>Resolved Accessibility error appears in the result list

**Bug 1407920**: Some accessibility errors are not cleared from the Accessibility Checker result list after they are fixed.

**Workaround**: You can run the Accessibility check again to refresh the result list.

## <span id="page-10-0"></span>PAC3 PDF/UA compliance error mistakenly reported

**Bug 1406944**: In some cases, the following error appears when the PAC3 (PDF Accessibility Checker 3) PDF/UA compliance check is run, even though all related problems are already resolved in the Power PDF Compliance Checker.

This PDF file is not PDF/UA compliant

In general, the result of other compliance checker software products may differ from the result given by Power PDF.

### <span id="page-10-1"></span>Microsoft Word InlineShape objects do not have alternate text

**Bug 1367580**: Empty Alt Text property fields for Microsoft Word InlineShape objects, such as pictures, are preserved during the PDF conversion in the Alternate Text property. The Kofax PDF output containing such an object with an empty Alternate Text property is not compliant with the PDF/UA standard, and it fails in the Power PDF Compliance Checker.

**Workaround**: To resolve Alternate Text issues in Power PDF, proceed with the following:

- **1.** Run an Accessibility check from the Power PDF Compliance panel.
- **2.** Locate the **Figure** item under **Figures alternate text Failed**.
- **3.** In the results, right-click and select **Set Alternate text** in the context menu. The "Add alternate text" dialog box appears.
- **4.** Do one of the following:
	- If the object is a design element without another purpose, select **Decorative figure**.
	- Otherwise, enter a proper description in the Text box for text-to-speech engines to read it aloud.

#### <span id="page-10-2"></span>Improper tags in Word cause non-compliant PDF output

**Bug 1366959**: Inconsistent use of heading styles in Microsoft Word results in Kofax PDF output that is not compliant with the PDF/UA standard when exporting PDF documents from Word.

# <span id="page-11-0"></span>Offline documentation files

When you download the master offline documentation file for Power PDF from the [Kofax Fulfillment Site](https://delivery.kofax.com/WebUserIdentity/Account/Login), the extracted contents include the following documentation .zip files for use in offline mode.

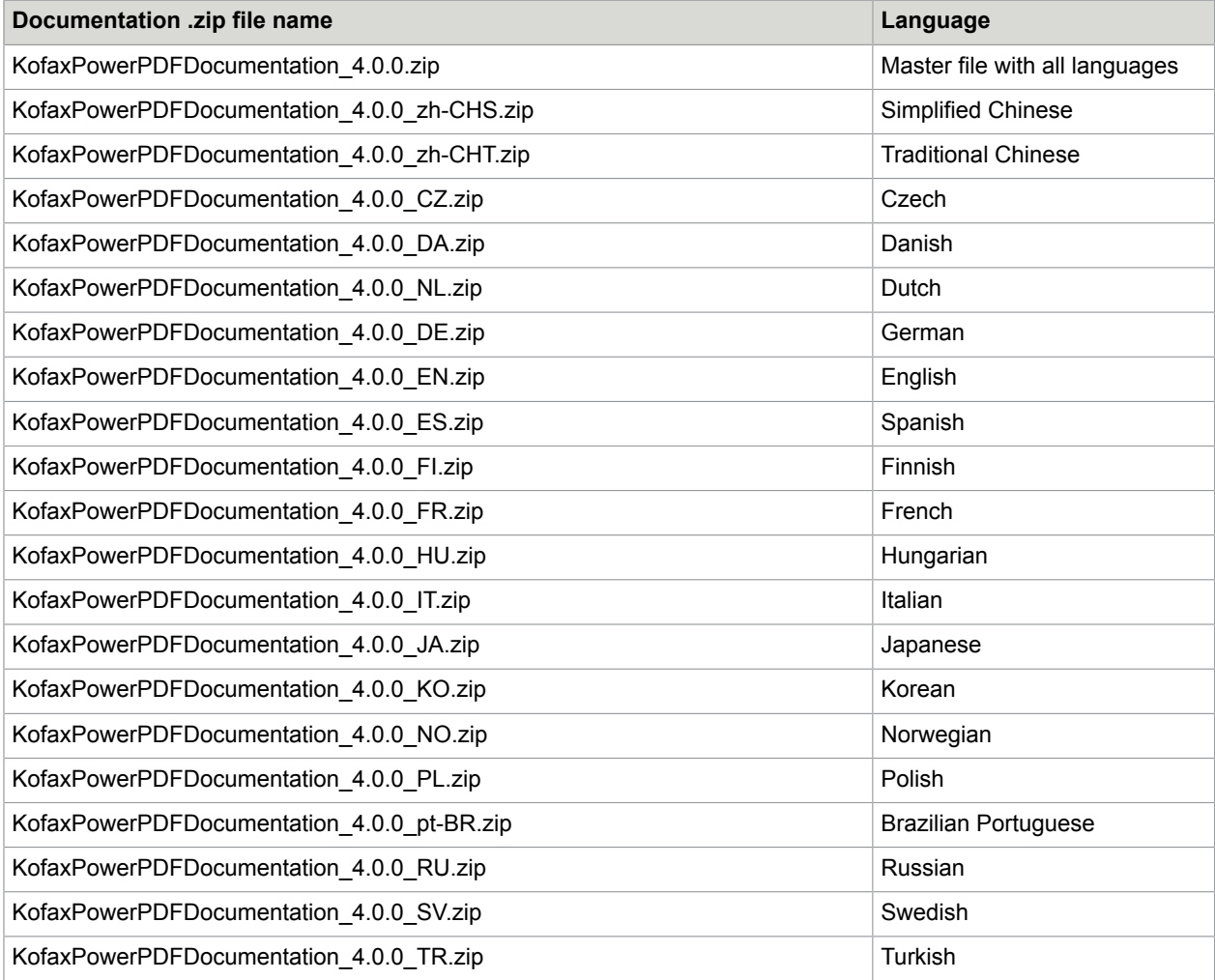